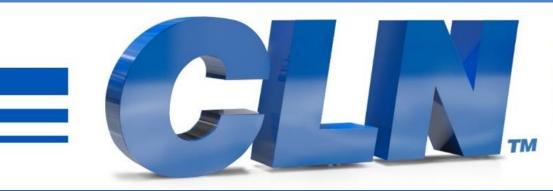

#### of South Florida, Inc.

High Performance | Tight Tolerances | Clean Cuts

# Fusion Cad Editor Update Instructions

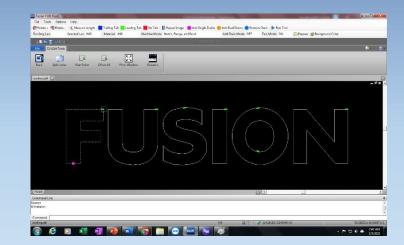

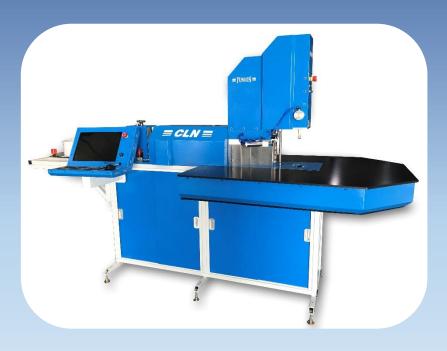

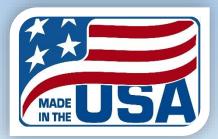

- Download the latest update Files at CLNofSFL.com.
- Extract or unzip the files to your desktop for easy access.
- Double click on the folder to see the extracted files.
- Double click the latest file called cadeditorx14\_clnofsfl.ZIP
- Double click setupen.exe.
- If you receive a Windows Protection message that is preventing an unrecognize app from starting. Click More Info then Run Anyway.
- Give it time to extract all the files and start the install wizard.

| Organize 💌 🔚 Open 💌 Shar | e with 🔻 🛛 Burn 🛛 New folder     |                   |                  |           |
|--------------------------|----------------------------------|-------------------|------------------|-----------|
| 🔆 Favorites              | Name                             | Date modified     | Туре             | Size      |
| 📃 Desktop                | ] cadeditorx14_clnofsfl (19).zip | 6/29/2023 2:35 PM | Compressed (zipp | 77,703 KB |
| 🚺 Downloads              | Cadxeditor Link.txt              | 6/29/2023 2:35 PM | TXT File         | 1 KB      |
| 😎 Dropbox                |                                  |                   |                  |           |
| 🖳 Recent Places          |                                  |                   |                  |           |
| 🕌 Google Drive           |                                  |                   |                  |           |
| OneDrive - Personal      |                                  |                   |                  |           |
| 😭 Libraries              |                                  |                   |                  |           |
| Documents                |                                  |                   |                  |           |
| 🌙 Music                  |                                  |                   |                  |           |
| E Pictures               |                                  |                   |                  |           |
| 📑 Videos                 |                                  |                   |                  |           |
| 🖳 Computer               |                                  |                   |                  |           |
| 🚢 Local Disk (C:)        |                                  |                   |                  |           |
| 🙀 Network                |                                  |                   |                  |           |
| 🕎 CLN-DAVID              |                                  |                   |                  |           |
| I CLNSERVER              |                                  |                   |                  |           |
| 📕 DESKTOP-AS26TTU        |                                  |                   |                  |           |
| I DESKTOP-VOAHLNH        |                                  |                   |                  |           |

- Click run then click ok or next for everything, but this screen.
- Uncheck the boxes then click finish. If you did not uncheck the boxes, then just close the editor screens, it's not a big deal.

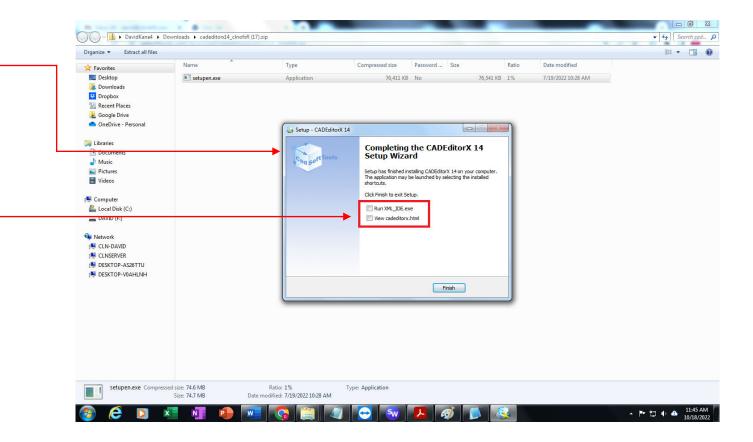

#### Cadxeditor settings.

- Theses settings should be set when you updated the Cadxeditor. However, you must double check the settings to be sure that they are correct.
- Press reset on the side on the machine and then start the fusion program.
- Right clicking in the screen then go to options.

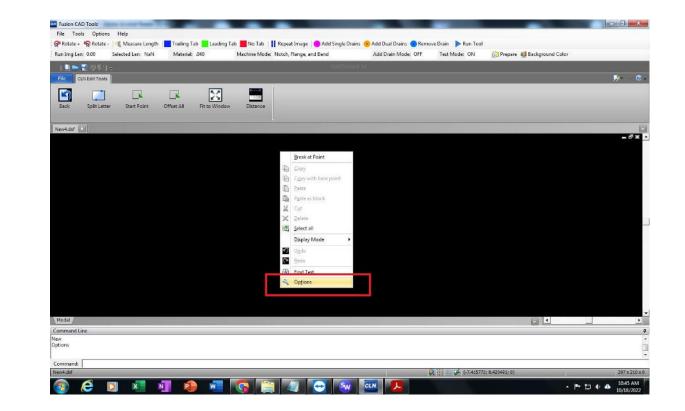

• Go to common and set the color to black

| <u>।∎≓≣२</u> %।⇒                         | Options        |                                                      |                             |                  |
|------------------------------------------|----------------|------------------------------------------------------|-----------------------------|------------------|
|                                          |                | Common                                               |                             | <b>)</b> ** ~~ ( |
| Back Split Letter Start Point Offset All | Common         | Language settings<br>Language English 💌              |                             |                  |
| New4.dxf                                 | Converting     | Favorites                                            |                             |                  |
|                                          | Visualization  | Internet Explorer (TM) Favorites style Network paths |                             | _ #*)            |
|                                          | Proxy server   | Cache                                                |                             |                  |
|                                          | Fonts          | Cache for raster images: Cache                       |                             |                  |
|                                          | Cursor         | Style<br>Color scheme: Office 2010 Black             |                             |                  |
|                                          | Grid           | Templates                                            |                             |                  |
|                                          | Editors        | Template name                                        |                             |                  |
|                                          | Associations   |                                                      |                             |                  |
|                                          | Loading/Saving |                                                      |                             |                  |
|                                          |                |                                                      |                             |                  |
|                                          |                |                                                      |                             |                  |
| Model /                                  | -              |                                                      | Ok Cancel                   |                  |
| ptions<br>ptions                         |                |                                                      |                             |                  |
| ommand:                                  |                |                                                      | Q (3.779652; -0.3349059; 0) |                  |

• Go to snap and check the boxes for the settings, shown in the red boxes.

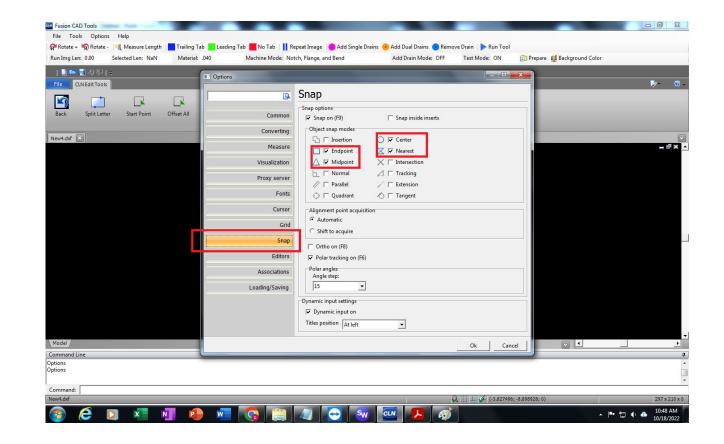

- Go to Visualization
- Scroll down to Split Circle and set it to 255.

| 🗋 🖷 - 기 한 I -                           | Options                                                                                                    |     |
|-----------------------------------------|----------------------------------------------------------------------------------------------------|-----|
| CLN Edit Tools                          | Custom cross-section edge color                                                                                                    | 🏓 🖉 |
| Ack Split Letter Start Point Offset All | Border around CAD image       Common       Border width       125       Converting       Converting       Split circle to       255       Cursor       Split spline element to       24       Converting       Border around entities       Converting       Border around entities       Converting       Converting       Border around entities       Converting       Converting       Border around entities       Converting       Converting       Converting       Converting       Converting       Converting       Converting       Converting       Converting <t< td=""><td>- *</td></t<> | - * |
| ndel /<br>mmand Line<br>ms              | Loading/Saving Precision 10 %<br>Colors<br>20 background color Silver •<br>Replace white Black •<br>Ok Cance                                                                                                    |     |

- Check the Step Bend in the Settings.ini file
- Close the Fusion Program.
- Go to the windows explorer. Go to C:\Users\Users\AppData\Roaming\CADSoftTools\CADEditorX 14
- If you created a new user for the computer. You have to go to this location C:\Users\?????\AppData\Roaming\CADSoftTools\CADEditorX 14
- Open Setting.ini file with note pad. Scroll down until you find [StepBend]. Make sure that they are set just like the example below.

[StepBend] Angle=20 Ext=0.125 Line=0.75

SubAngle=130

- If your tool bar doesn't look like this one here, do the following. -
- The Cad Editor installer installs the background programs here C:\Users\Users\AppData\Roaming\CADSoftTools\CADEditorX14
- If you created a new user then you have to move Interface.XML to this location, C:\Users\?????\AppData\Roaming\CADSoftTools\CADEditorX14

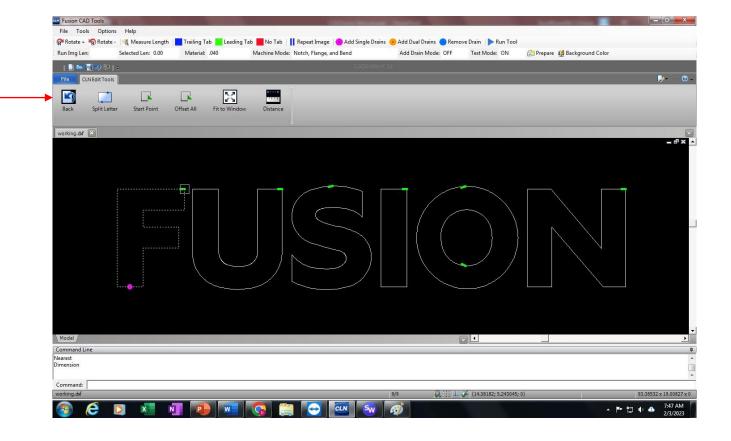